# **Dock Lifeguard Phone Notifications for iOS**

Beta v1.2 December 2023

The following guide will lead you through the steps to set up your Phone to monitor and receive alarm notifications from your Dock Lifeguard Shock Warning System. You will need Wi-Fi access at the location where the system will be installed on the dock.

You will need a Phillips Head screwdriver to open the lid on the Dock Lifeguard to gain access to the iOT for setting up the system.

If your DLG iOT board did not come pre-installed in your Dock Lifeguard system, please refer to install instructions in the Appendix A.

You can setup your push notifications on the Dock Lifeguard prior to the physical installation of the system on your dock or after the Dock Lifeguard has been physically installed.

Prior to setting up the App, you will need to remove the front cover of the Dock Lifeguard unit to gain access to the SOFT AP/Reset Button for setting up your system. The Dock Lifeguard will need to be plugged in to provide power to the system. The sensing probe or ground reference wires coming out the Dock Lifeguard box do not have to be connected for Push Notification setup.

Download the Dock Lifeguard app from the Apple App Store.

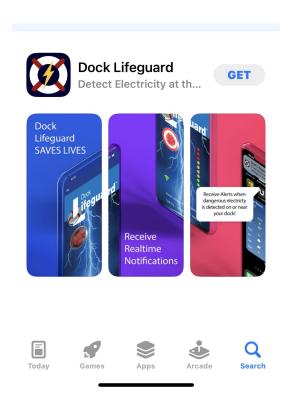

Open the Dock Lifeguard App on your phone.

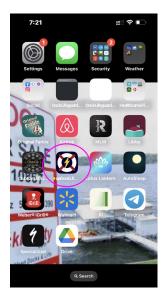

The first time you launch the App you need to set up an account. The password will require a Number and Special Character.

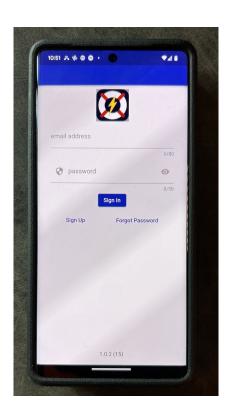

#### A Verification/Registration code will be emailed to your email address

### Your verification code from Dock Lifeguard

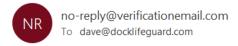

Your Dock Lifeguard verification code is 822686.

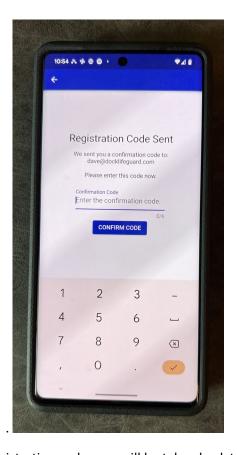

After entering the verification/registration code, you will be taken back to the Sign In Page.

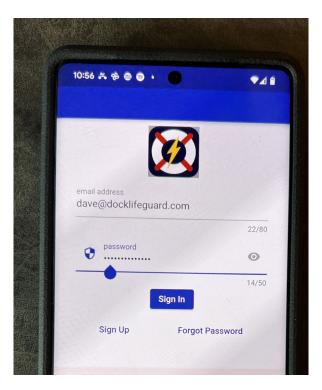

The first time using the App you will want to Add a Dock Lifeguard

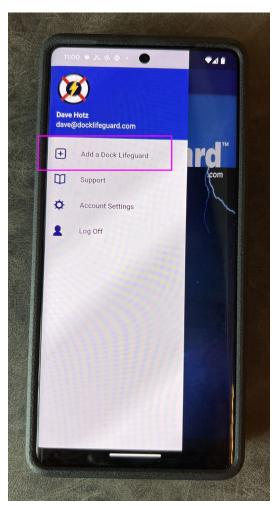

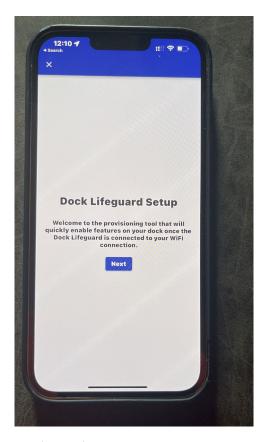

Enter in your 8 digit Id that is on the front of your DLG iOT card

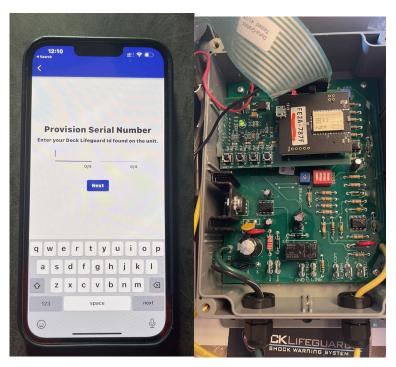

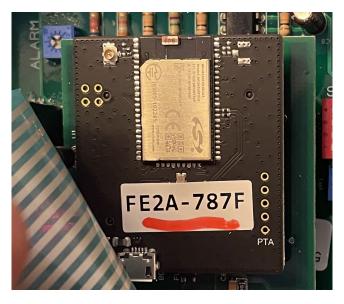

You will need to setup communication between the DLG iOT board and your local wifi.

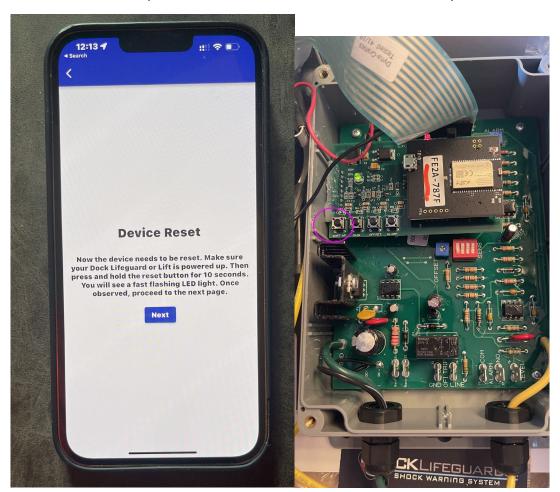

The reset button on the iOT board is labeled "SOFT AP"

Press and hold the SOFT AP reset button until the green lights starts flashing repeatedly (~10 seconds). The green LED will continue to flash with the board in pairing mode.

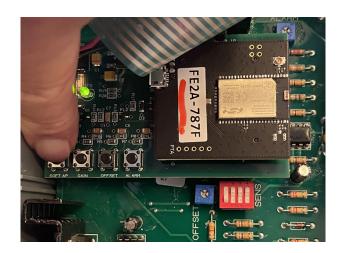

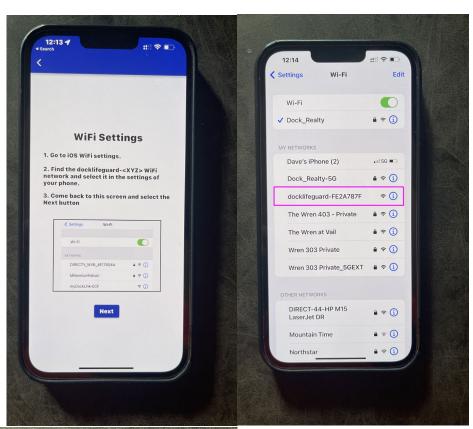

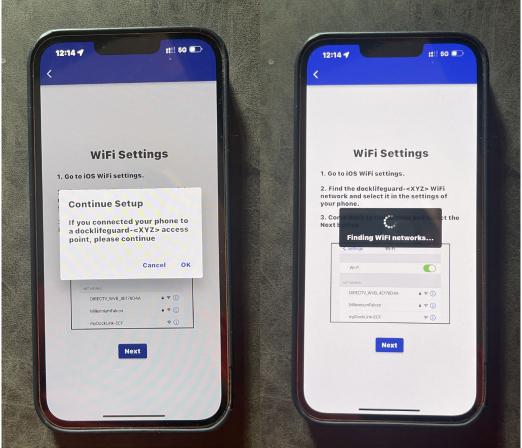

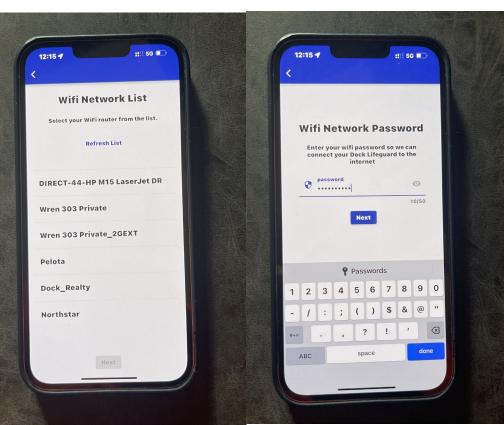

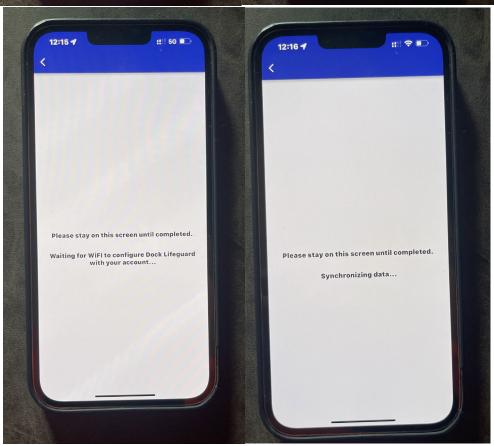

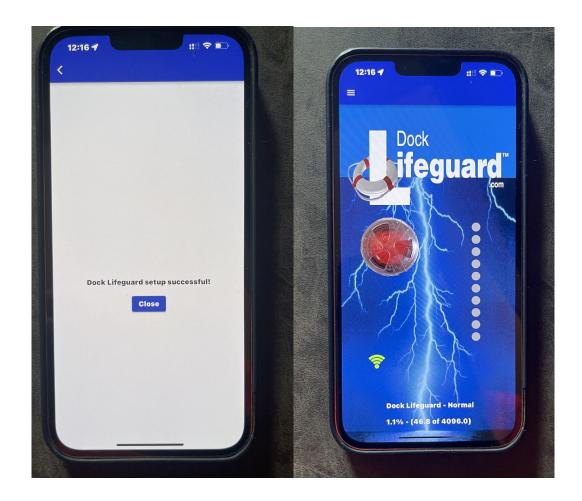

The lid of the Dock Lifeguard can now be put back on and you can test the system by pressing and holding the Test button for appxomiately 5 seconds on the front of Dock Lifeguard.

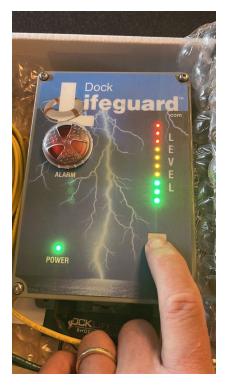

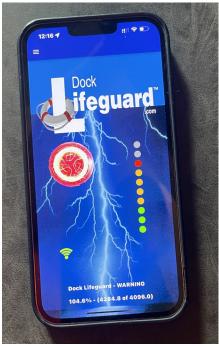

When the Dock Lifeguard App is not in foreground. Alert Messages will still be sent to your phone.

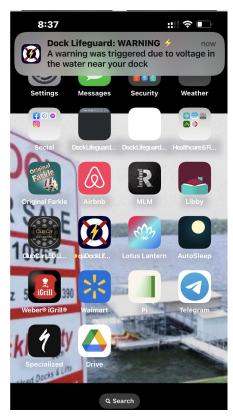

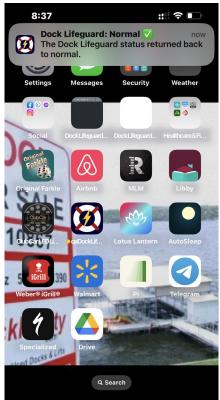

### Appendix A, Installation of DLG iOT Board

When Installing DLG iOT board on Dock Lifeguard Motherboard take note of the digital id printed on the card. On this card it is FE2A-787F. It will be needed when setting up the software app on your phone.

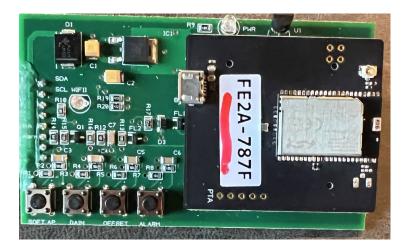

Align pins on the back of the DLG iOT board to the socket on the left side off the mother board and firmly push the board onto the mother board. There will be white plastic guide pin on the board that needs to be seated in the center hole of the mother board.

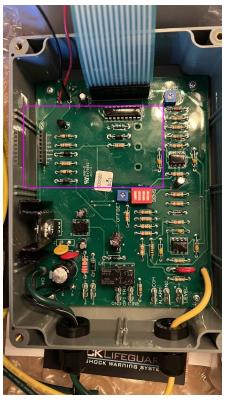

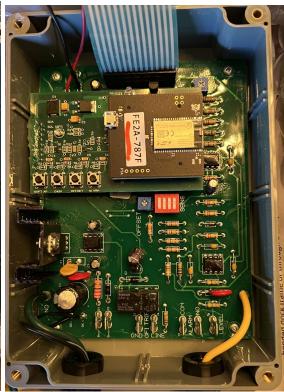

### Appendix B, Changing Wi-Fi

Follow these steps if you wish to change the Wi-Fi used by your Dock Lifeguard.

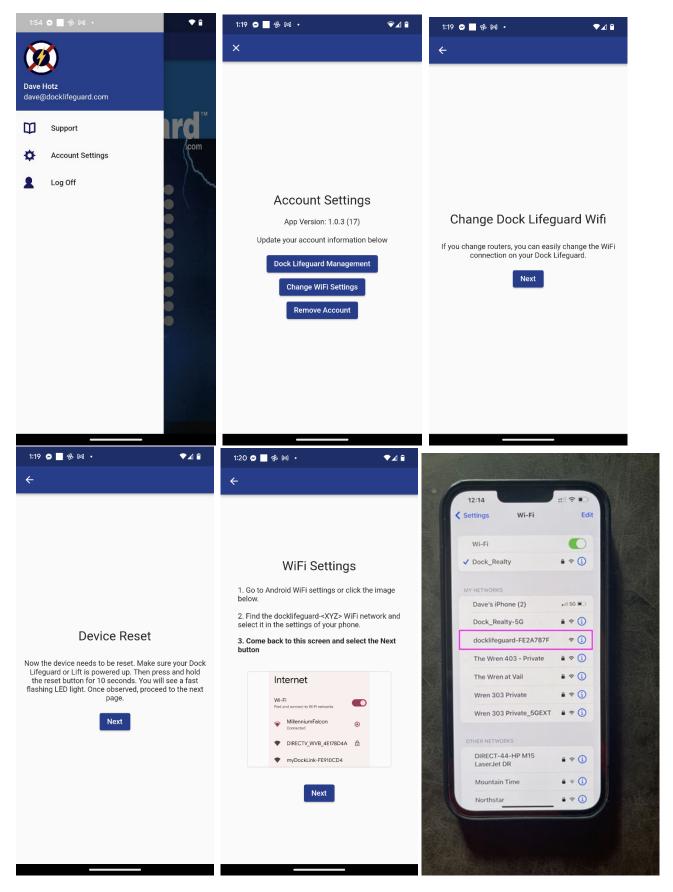

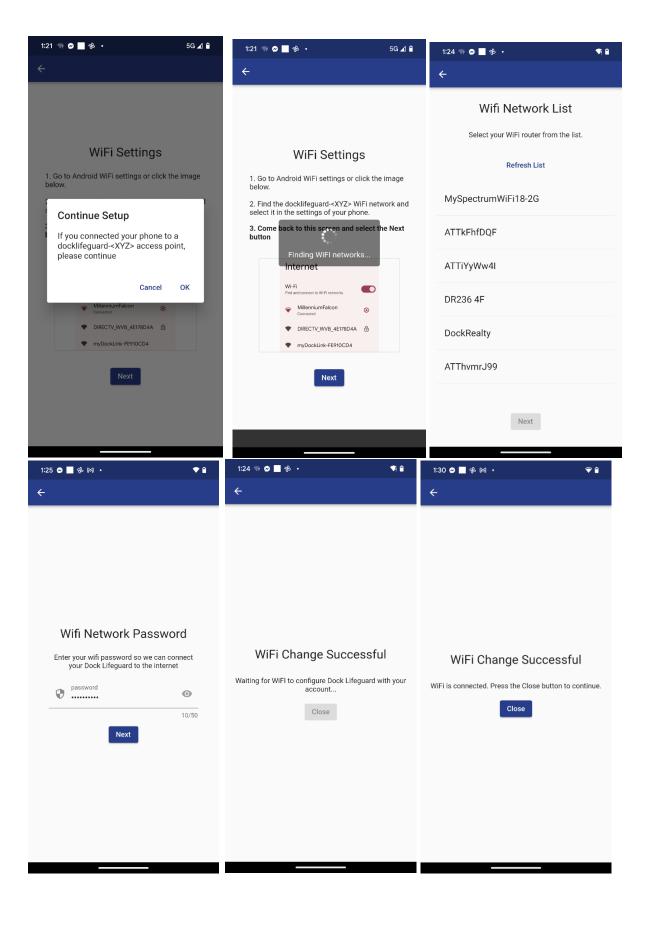

## **Trouble Shooting**

If the Dock Lifeguard app has lost connection to the Dock Lifeguard system and the system is powered up. Try killing the mobile app and then restarting to re-establish connection.

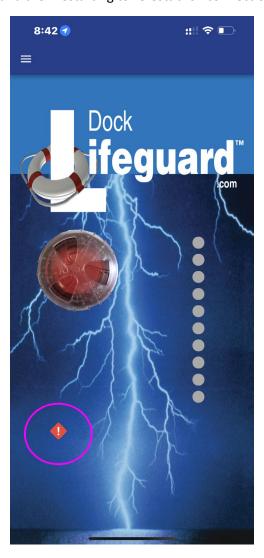